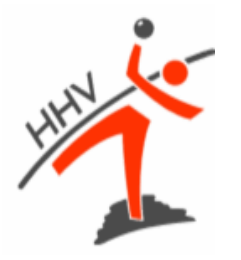

## **Hessischer Handball-Verband e.V.**

Anleitung für Teilnehmer an Online-Regeltests

- 1. Ein oder mehrere Tage vor dem Prüfungstermin erhältst du eine E-Mail mit dem Link zur Videokonferenz in MS Teams.
- 2. Voraussetzung zur Teilnahme an der Prüfung ist ein PC, Laptop oder Tablet mit stabilem Internetzugang, funktionsfähiger Kamera und funktionsfähigem Mikrofon. Bitte teste das zur Sicherheit im Voraus, so dass während der Prüfung technische Komplikationen vermieden werden können.
- 3. In dem Raum, in dem du deine Prüfung ablegen willst, dürfen sich kein weiterer Monitor und keine weiteren Personen befinden. Selbstverständlich dürfen auch keinerlei Nachschlagewerke, wie z.B. ein Regelheft, oder Gegenstände, die den Verdacht von Unterschleif erwecken könnten vorhanden sein. Auf dem Schreibtisch und in dessen Nähe dürfen sich keinerlei Papiere befinden.
- 4. Während der Prüfung darf der Raum nicht verlassen werden. Sorge also vorher dafür, dass Getränke und/oder Nervennahrung wie Schokolade oder Traubenzucker bereitstehen. Gehe vorsichtshalber auch vor Prüfungsbeginn noch einmal auf die Toilette.
- 5. Wähle dich rechtzeitig zum Prüfungstermin in die Videokonferenz ein. Ein Prüfer wird spätestens 15 Minuten vor Prüfungsbeginn im Konferenzraum anwesend sein.
- 6. Die Hintergrundfunktion aus MS Teams oder vergleichbare Softwarelösungen, die den Hintergrund verändern, einfrieren oder anderweitig manipulieren dürfen nicht verwendet werden.
- 7. Vor Prüfungsbeginn wirst du von einem Prüfer aufgefordert werden, mit deiner Kamera einen Schwenk durch den gesamten Raum vorzunehmen, so dass dieser sehen kann, dass die unter 3. genannten Voraussetzungen erfüllt sind.
- 8. Während der gesamten Prüfung muss dein Mikrofon eingeschaltet bleiben. Du kannst die Lautstärke deines Lautsprechers nach Beginn der Bearbeitungszeit bis auf 0 reduzieren.

9. Wenn alle Voraussetzungen erfüllt und von den Prüfern kontrolliert wurden, erhältst du eine E-Mail mit dem Link zum Test. Klicke in dieser E-Mail auf "Test starten".

Einladung zum Regelfragentest

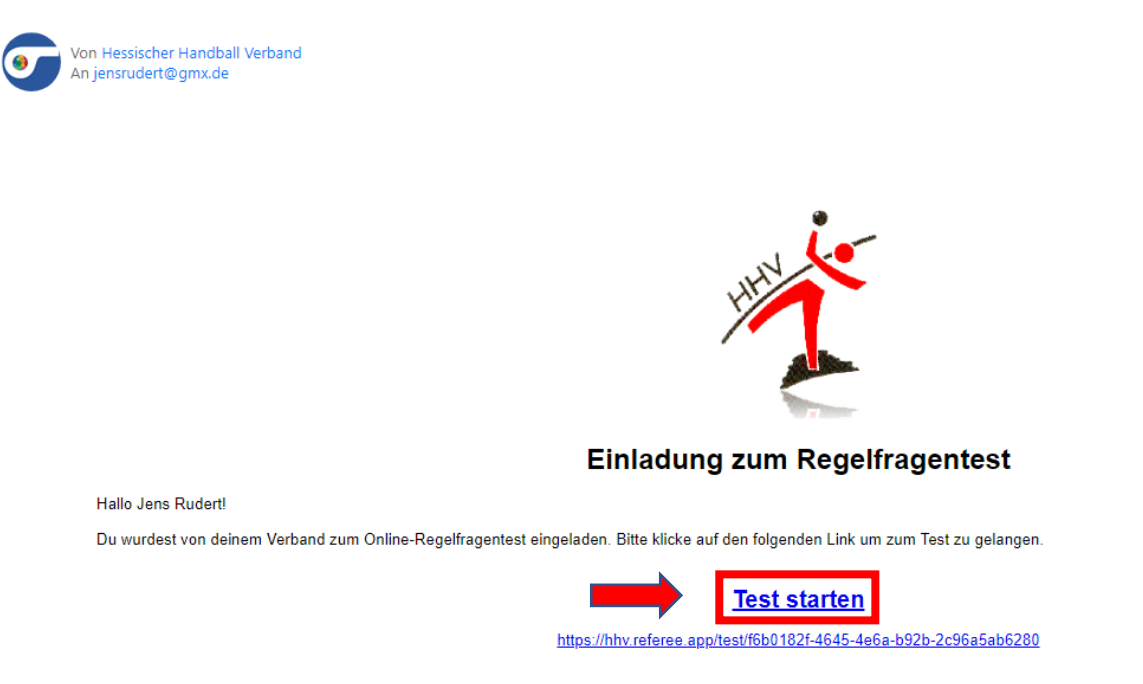

10.Bestätige dem Prüfer bitte, wenn du folgende Seite erreicht hast:

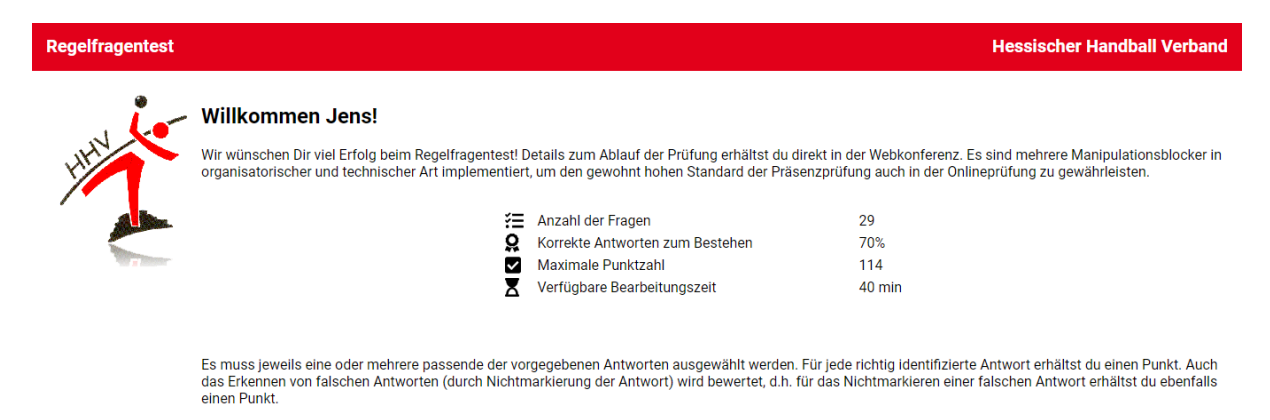

Der Test wurde vom Prüfer noch nicht freigegeben.

11.Wenn alle Teilnehmer bestätigt haben, wird ein Prüfer den Test freigeben und dies in der Videokonferenz mitteilen. Aktualisiere dann die Ansicht deines Browsers  $(\mathbb{C})$  und klicke auf . Test beginnen".

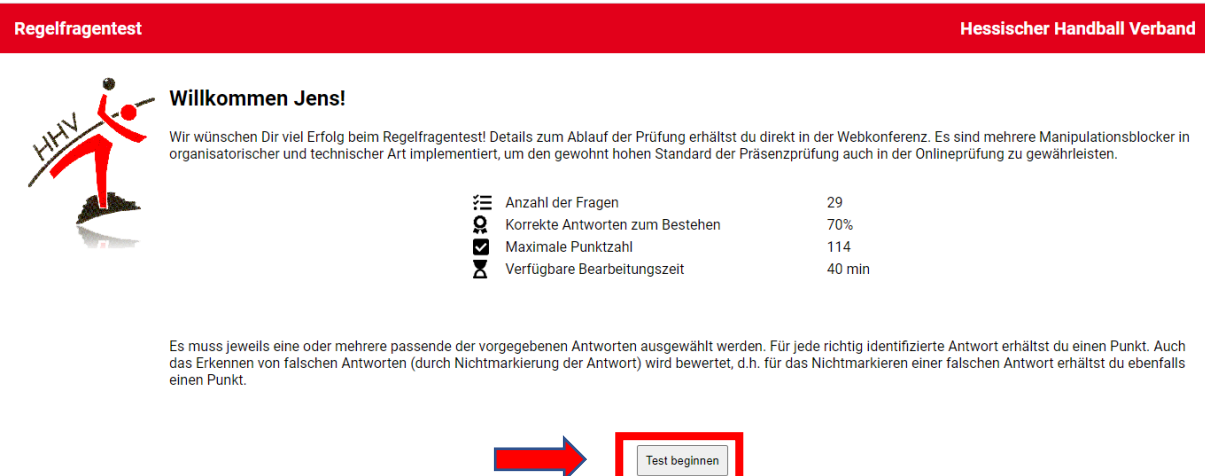

12.In der oberen Zeile siehst du die Ziffern von 1 bis 30. Die Frage die du gerade bearbeitest ist grau hinterlegt. Rechts oben siehst du die verbleibende Bearbeitungszeit für die gesamte Prüfung.

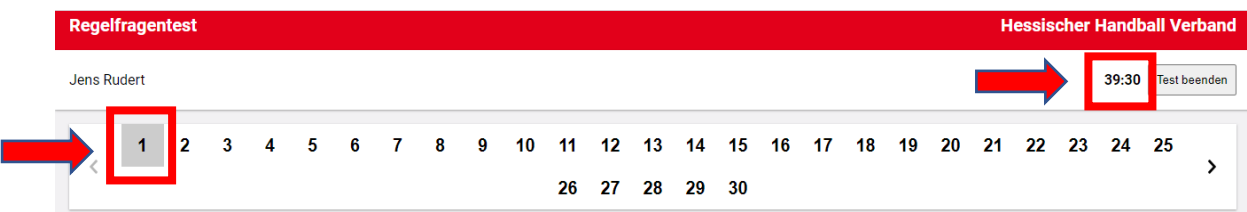

13.Bei jeder Frage ist mindestens eine Antwort richtig. Es können aber auch mehrere, bis zu allen, Antworten richtig sein. Markiere die richtige(n) Antwort(en) durch Anklicken des entsprechenden Kästchens vor der Antwortmöglichkeit. Nach Beantwortung jeder Frage musst du "Absenden" anklicken, da die Antworten sonst nicht gespeichert werden.

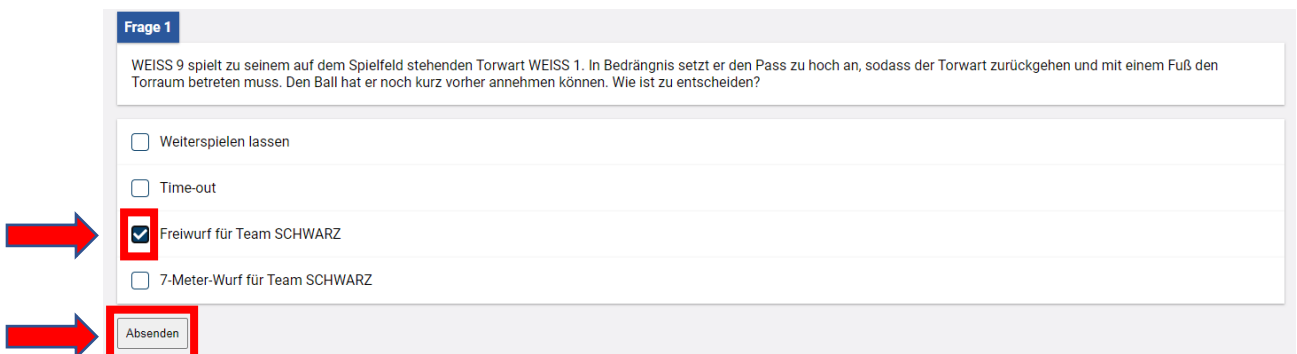

14. In der oberen Zeile wird neben jeder bereits beantworteten Frage ein  $\heartsuit$ angezeigt. Die Fragen müssen nicht zwingend in der vorgegebenen Reihenfolge beantwortet werden. Über die Ziffern in der oberen Zeile kann jede Frage auch direkt angewählt werden. Auch bereits bearbeitete und mit "Absenden" bestätigte Fragen können erneut aufgerufen und die Antworten geändert werden.

15.Wenn du alle Fragen beantwortet hast und deine Prüfung abgeben möchtest klicke oben rechts "Test beenden" an und klicke in der Bestätigungsabfrage erneut auf "Test beenden". Danach sind keine Änderungen mehr möglich.

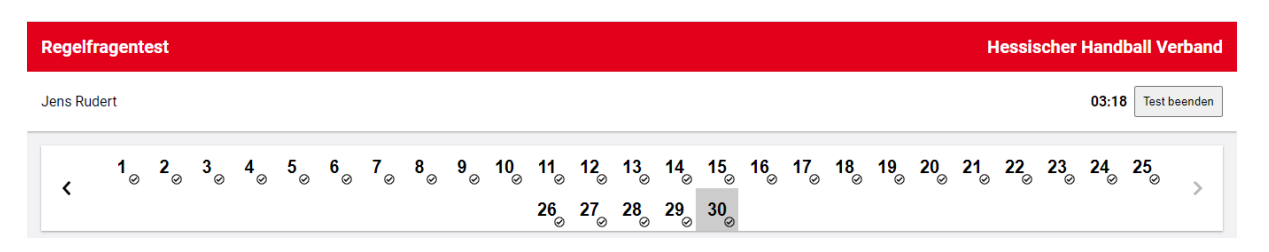

16.Die Prüfung ist nun für dich beendet und du kannst den Raum verlassen. Stelle aber bitte sicher, dass die anderen Prüfungsteilnehmer nicht gestört werden (z.B. durch laute Geräusche)

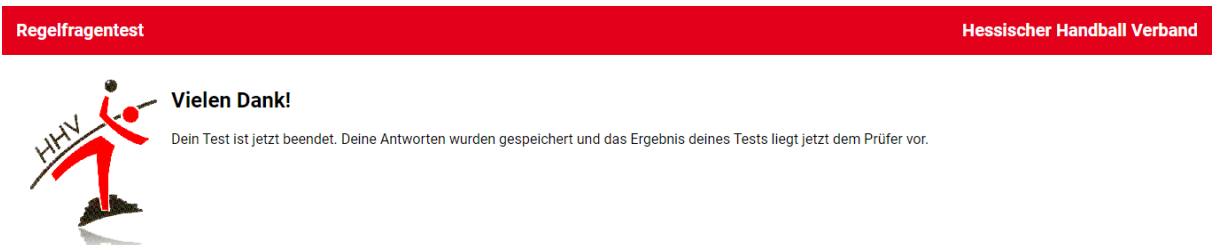

17.Finde dich bitte spätestens zur vorher vereinbarten Zeit (in der Regel 5 Minuten nach dem Ende der maximalen Bearbeitungszeit) wieder in der Videokonferenz ein. Dort wirst du dein Prüfungsergebnis erfahren.

## **Viel Erfolg!**